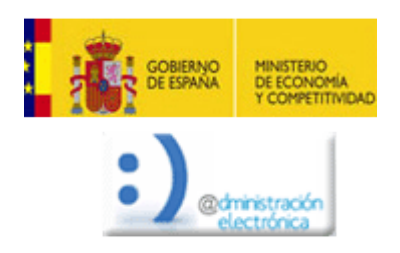

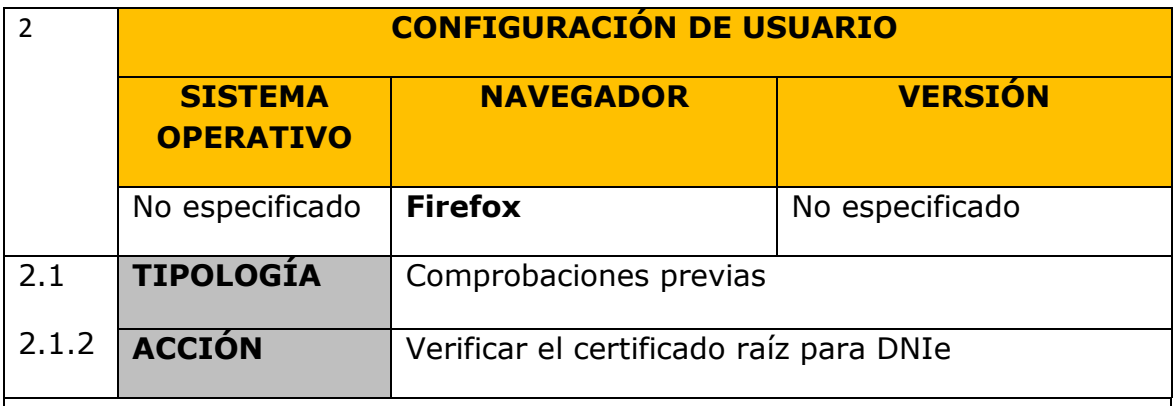

Iremos al menú **Herramientas -> Opciones**:

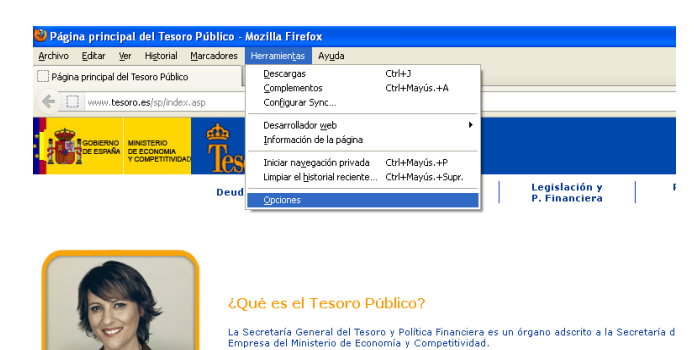

Seleccionaremos **Avanzado -> Cifrado -> Ver certificados**:

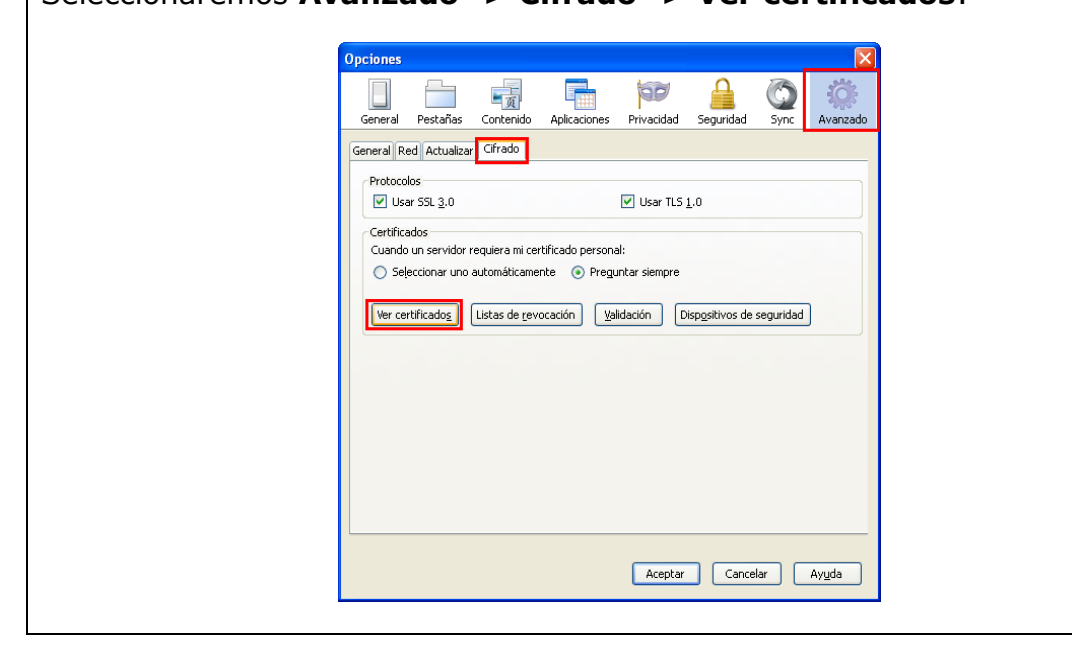

En la pestaña de "**Autoridades**" buscaremos el certificado "**DIRECCION GENERAL DE LA POLICIA/AC RAIZ DNIE**" y pulsaremos "**Editar confianza**":

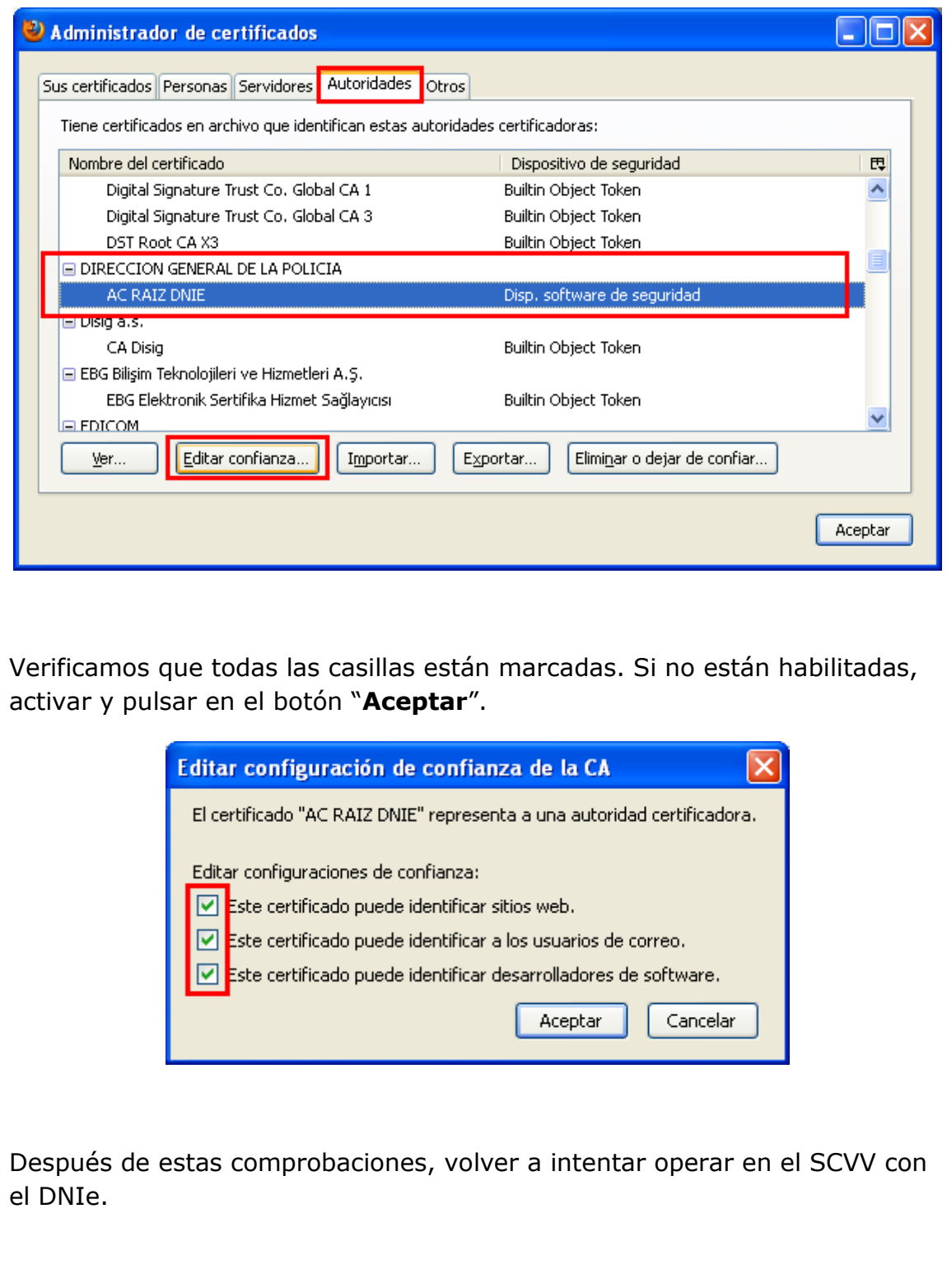